# **SIEMENS**

## **SIMATIC**

01.2004

**Automatisierungssysteme S7-300, ET 200M Baugruppe 8xIQ-Sense**

**Produktinformation zum ProTool-Beispielprojekt**

Copyright C Siemens AG 2004 Technische Änderungen vorbehalten

Siemens Aktiengesellschaft

#### **Copyright**

Copyright © Siemens AG 2004. All Rights Reserved

Weitergabe sowie Vervielfältigung dieser Unterlage, Verwertung und Mitteilung ihres Inhalts ist nicht gestattet, soweit nicht ausdrücklich zugestanden. Zuwiderhandlungen verpflichten zu Schadensersatz. Alle Rechte vorbehalten, insbesondere für den Fall der Patenterteilung oder GM-Eintragung.

# **SIEMENS**

## **Produktinformation zum ProTool-Beispielprojekt**

01.2004

## **Automatisierungssysteme S7-300, ET 200M ProTool-Beispielprojekt für die Baugruppe 8xIQ-Sense**

#### **Vorbemerkung**

Diese Produktinformation enthält wichtige Informationen zum ProTool-Beispielprojekt für die Baugruppe 8xIQ-Sense. Sie ist als separater Bestandteil aufzufassen und in Zweifelsfällen in der Verbindlichkeit anderen Aussagen in Handbüchern und Katalogen übergeordnet.

## **Inhalt**

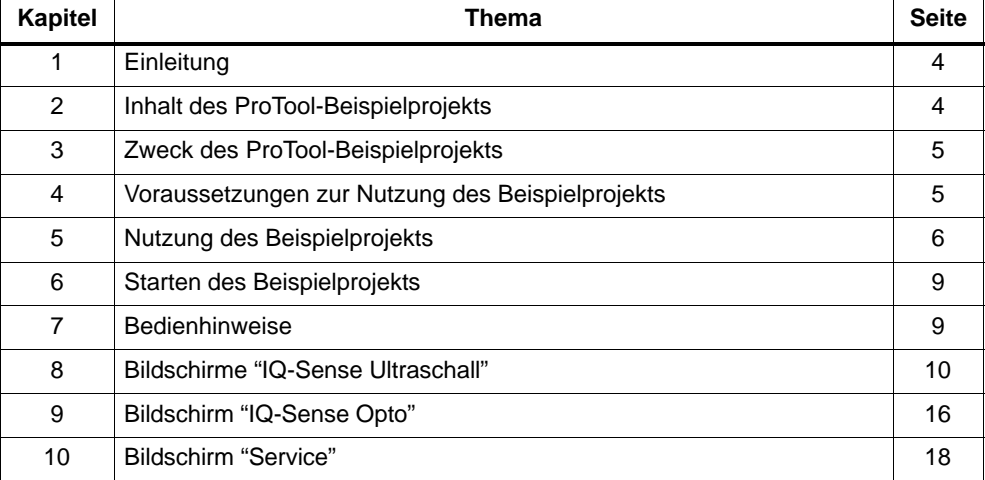

Copyright 2004 by Siemens AG<br>A5E00254255-01

## <span id="page-3-0"></span>**1 Einleitung**

## **Dokumentation zu ProTool**

Die komplette Anwenderdokumentation ist im Lieferumfang von ProTool enthalten. Bei der Installation von ProTool werden alle erforderlichen Online-Hilfen (je nach Installationsumfang) automatisch mit installiert.

Im Folgenden werden Kenntnisse über die Verwendung von ProTool vorausgesetzt, bzw. wird auf die Anwenderdokumentation von ProTool verwiesen.

## **Dokumentation zu S7-300, ET 200M und Baugruppe 8xIQ-Sense**

Siehe das Handbuch Automatisierungssysteme S7-300, ET 200M: Baugruppe 8xIQ-Sense und die darin aufgeführten Referenzhandbücher.

Im Folgenden werden Kenntnisse über (SIMATIC-) Automatisierungssysteme und über das Programmieren mit STEP 7 vorausgesetzt.

## **Dokumentation zu Ultraschallsensoren Sonar-BERO M18 IQ**

Siehe das Handbuch Ultraschallsensor Sonar-BERO M18 IQ und die mit dem Sensor gelieferte Betriebsanleitung Ultraschallsensor Sonar-BERO M18 IQ.

## **2 Inhalt des ProTool-Beispielprojekts**

## **STEP 7-Funktionsbausteine für IQ-Sense-Geräte**

Das Beispielprojekt enthält die Funktionsbausteine

- FB IQ-Sense Opto Channel
- FB IQ-Sense Ultrasonic

## **ProTool-Beispielvisualisierungen für IQ-Sense-Geräte**

Das Beispielprojekt enthält die Beispielvisualisierungen für PG/PC bzw. TP 270 gemäß

- IQ-Profil-ID 1 für optische Sensoren ("IQ-Sense Opto")
- IQ-Profil-ID 128 für Ultraschallsensoren ("IQ-Sense Ultraschall IQ-Profil 128")
- IQ-Profil-ID 128 für Ultraschallsensoren Sonar-BERO M18 IQ ("IQ-Sense Sonar-BERO Siemens 3SF6...")

## <span id="page-4-0"></span>**Organisationsbaustein**

Das Beispielprojekt enthält zusätzlich die Organisationsbausteine

- OB100
- OB1.

## **3 Zweck des ProTool-Beispielprojekts**

## **STEP 7-Funktionsbausteine für IQ-Sense-Geräte bereitstellen**

Die Eigenschaften/Funktionalitäten der IQ-Sense-Geräte (Sensoren, Aktoren) werden Ihnen über die Baugruppe 8xIQ-Sense an der STEP 7-Programmierschnittstelle, dem Funktionsbaustein, zur Verfügung gestellt.

## **Beispielvisualisierung für Übernahme in Zielprojekt bereitstellen**

Die Beispielvisualisierungen für PG/PC bzw. TP 270 für den Zugriff auf IQ-Sense-Geräte (Opto, Ultraschall) können Sie ggf. in die Visualisierung des Zielprojektes übernehmen. Dabei können Sie sowohl einzelne Bilder als auch das komplette ProTool-Beispielprojekt übernehmen.

## **Direkten Zugriff auf IQ-Sense-Geräte bereitstellen**

Über die mitgelieferten Beispielvisualisierungen können Sie direkt auf alle IQ-Sense-Geräte (Opto, Ultraschall) an einer STEP 7-CPU zugreifen.

## **4 Voraussetzungen zur Nutzung des Beispielprojekts**

Folgende Voraussetzungen müssen gegeben sein:

- STEP 7 ab V4.02 muss vorhanden sein
- ProTool Pro CS und /oder ProTool RT V6.0 ab SP2 muss vorhanden sein.

## <span id="page-5-0"></span>**5 Nutzung des Beispielprojekts**

## **Vorgehensweise**

Sie müssen folgende Schritte vornehmen, um das Beispielprojekt nutzen zu können:

- 1. Erstellen Sie auf dem Projektierungs-PC mit STEP 7 ihre Systemkonfiguration (zentraler/dezentraler Aufbau) mit angeschlossenen IQ-Sense-Geräten (Sensoren/Aktoren).
- 2. Installieren Sie ProTool/Pro CS auf dem Projektierungs-PC (nur erforderlich, falls Sie Änderungen an der Beispielvisualisierung vornehmen möchten).
- 3. Installieren Sie ProTool/Pro Runtime auf dem Bediengerät (PG/PC).
- 4. Binden Sie (je nach Konfiguration) einen Funktionsbaustein "IQ-Sense Opto Channel" (= FB20) mit DB20 für die ProTool-Visualisierung in Ihr Anwenderprogramm (OB1) ein. Beachten Sie dabei Folgendes:
	- Rufen Sie den Visualisierungsbaustein für IQ-Sense Opto auf, **ohne** seine Parameter zu versorgen, siehe Tabelle 1.

| AWL.               |                |                                       |
|--------------------|----------------|---------------------------------------|
| CALL FB20, DB20    |                | Aufruf des FB "IQ-Sense Opto Channel" |
|                    |                | mit Instanz-DB 20 (Voreinstellung)    |
| REQ                | $: =$          |                                       |
| CH_ADDR            | $\mathbf{r} =$ |                                       |
| WR_TEACH_VAL       | $: =$          |                                       |
| <b>START_TEACH</b> | $: =$          |                                       |
| TEACH_VAL_IN       | $: =$          |                                       |
| <b>ERROR STATE</b> | $: =$          |                                       |
| CH STATE           | $: =$          |                                       |
| BUSY               | $: =$          |                                       |
| $Q$ CH             | $: =$          |                                       |
| TEACH VAL OUT      | $: =$          |                                       |

Tabelle 1 Aufruf des Visualisierungsbausteins für IQ-Sense Opto

- 5. Binden Sie (je nach Konfiguration) einen Funktionsbaustein "IQ-Sense Ultrasonic" (= FB21) mit DB21 für die ProTool-Visualisierung in Ihr Anwenderprogramm (OB1) ein. Beachten Sie dabei Folgendes:
	- Rufen Sie den Visualisierungsbaustein für IQ-Sense Ultraschall auf, und versorgen Sie **nur** dessen Timer-Parameter mit freien Timern, siehe Tabelle 2.

 $\overline{1}$ 

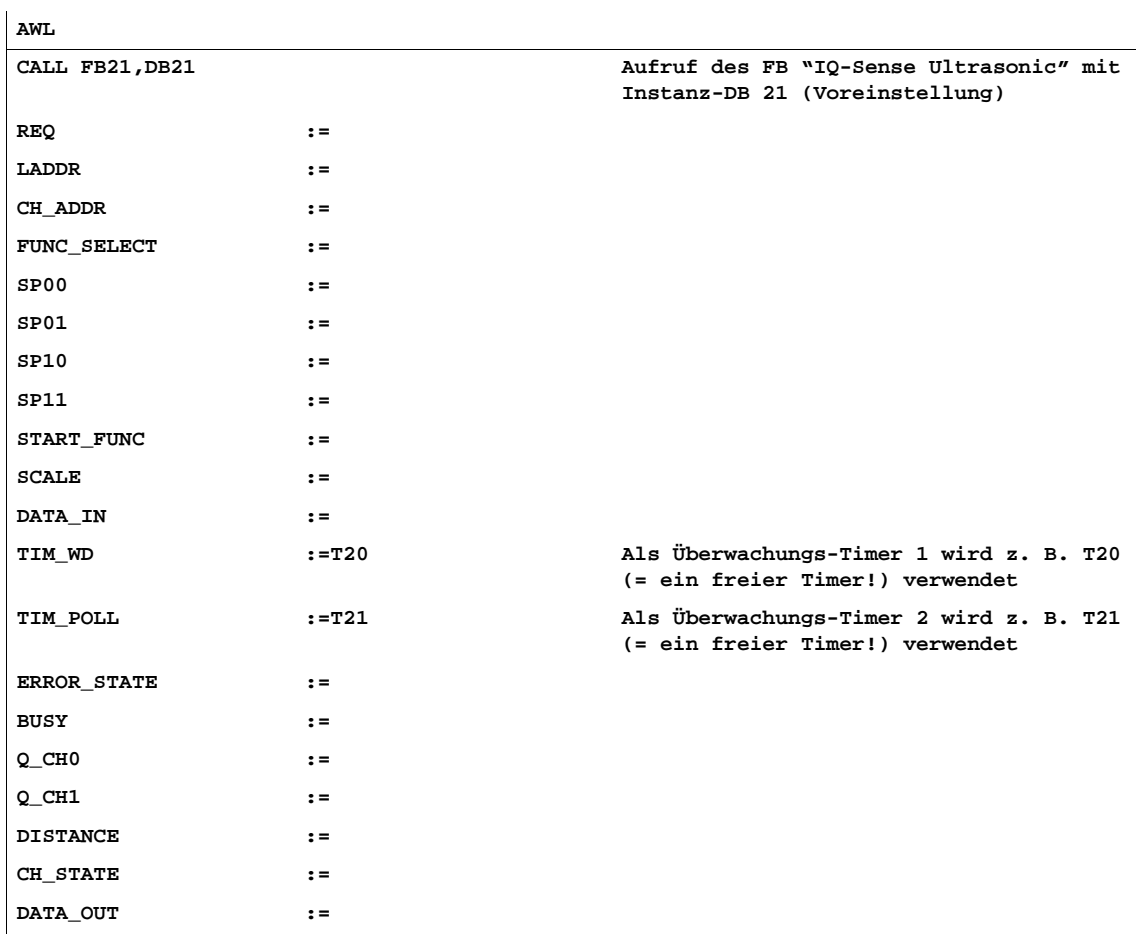

Tabelle 2 Aufruf des Visualisierungsbausteins für IQ-Sense Ultraschall

- 6. Kopieren Sie den OB100 in Ihr Anwenderprogramm oder, falls ein OB100 bereits vorhanden ist, übernehmen Sie aus dem mitgelieferten OB100 die Befehle:
	- **CLR**
	- **= DB21.DBX148.0**
- 7. Binden Sie die ProTool-Beispielvisualisierung TP\_270\_V1 für Touch Panel 270 und/oder PC\_V1 für PC in Ihr STEP 7-Projekt ein:
	- Kopieren Sie das Objekt TP\_270\_V1 und/oder PC\_V1 aus dem Beispielprojekt in das Zielprojekt (per Drag & Drop).
	- Gegebenenfalls können Sie auch nur einzelne Bilder oder einzelne Objekte per Drag & Drop in eine vorhandene Visualisierung übernehmen.
- 8. Ändern Sie, falls nötig, die Voreinstellung im Beispielprojekt für die Kommunikation mit der STEP 7-CPU. Die Voreinstellung geht davon aus, dass das Bediengerät die Adresse 4 besitzt und über MPI-Kommunikation (187,5 kBaud) mit einem Partner (CPU) mit Adresse 2 kommuniziert.

Zum Ändern der Voreinstellung für die Kommunikation mit der CPU gehen Sie folgendermaßen vor:

- Wählen Sie im ProTool-Projektfenster das Objekt "Steuerungen".
- Wählen Sie die Steuerung in der rechten Bildschirmhälfte (doppelklicken oder mit der rechten Maustaste das Kontextmenü öffnen und "Eigenschaften" wählen).
- Aktivieren Sie die Schaltfläche "Parameter".
- Geben Sie im Folgedialog in den Bereichen "OP-Parameter", "Netzparameter" und "Parameter des Partners" die zutreffenden Parameter ein.
- Speichern Sie Ihr ProTool-Beispielprojekt.
- Laden Sie Ihr ProTool-Beispielprojekt in die CPU.

#### **Hinweis**

Für die Nutzung dieser Beispielvisualisierung sind die angegebenen Datenbausteinnummern (DB20 bzw. DB21) voreingestellt. Falls Sie die Beispielvisualisierung verwenden, dürfen Sie diese Datenbausteine nicht anderweitig einsetzen.

Mit entsprechenden ProTool-Kenntnissen können Sie allerdings die Zuordnung zwischen ProTool-Beispielprojekt und Datenbaustein ändern:

- 1. Wählen Sie im ProTool-Projektfenster das Objekt "Variablen".
- 2. Wählen Sie die erste der Variablen in der rechten Bildschirmhälfte (doppelklicken oder mit der rechten Maustaste das Kontextmenü öffnen und "Eigenschaften" wählen).
- 3. Wählen Sie das Register "Allgemein".
- 4. Wählen Sie im Feld "Bereich:" "DB".
- 5. Geben Sie die gewünschte DB-Nummer in das Feld "DB:" ein.
- 6. Wiederholen Sie die Schritte 2–5 für **alle** dem Datenbaustein (DB20 bzw. DB21) zugehörigen Variablen.
- 7. Speichern Sie Ihr ProTool-Beispielprojekt.
- 8. Laden Sie Ihr ProTool-Beispielprojekt in die CPU.

Weiterhin gilt jedoch: Die Datenbausteine, die Sie in der Beispielvisualisierung verwenden, dürfen Sie nicht anderweitig einsetzen.

## <span id="page-8-0"></span>**6 Starten des Beispielprojekts**

Nachdem Sie die oben genannten Schritte ausgeführt haben:

## **Touch Panel 270:**

1. Transferieren Sie das ProTool-Beispielprojekt TP\_270\_V1 auf das TP 270. Es erscheint automatisch der Startbildschirm (siehe auch die Dokumentation des TP 270).

**PC:**

- 1. Klicken Sie auf das gewünschte ProTool-Beispielprojekt TP\_270\_V1 oder PC\_V1.
- 2. Öffnen Sie mit der rechten Maustaste das Kontextmenü und wählen Sie "Runtime starten". Der erste Bildschirm des Beispielprojekts erscheint.

Oder

- 1. Doppelklicken Sie auf das gewünschte ProTool-Beispielprojekt TP\_270\_V1 oder PC\_V1.
- 2. Klicken Sie in der Symbolleiste auf das Symbol für "ProTool/Pro RT star-

ten". Der erste Bildschirm des Beispielprojekts erscheint.

## **7 Bedienhinweise**

Neben dem allgemeinen Hinweis auf die Online-Hilfe von ProTool hier einige Bedienhinweise:

- Den Ein- und Ausgabefeldern ist die Bezeichnung der entsprechenden Variable des Funktionsbausteins zugeordnet, z. B. "Kanaladresse (CH\_ADDR)". Die Erläuterung dieser Variablen finden Sie im Handbuch Baugruppe 8xIQ-Sense.
- Aktivieren Sie die Schaltfläche "IQ-Opto IQ-Profil 1" bzw. "IQ-Ultraschall IQ-Profil 128"/"Sonar-BERO 3SF6...", um zwischen den ProTool-Bildschirmen "IQ-Sense Opto" und "IQ-Sense Ultraschall" zu wechseln.
- Die Funktion, die Sie im Bereich "Funktionsauswahl" auswählen, wird automatisch ausgeführt. Sie brauchen die Schaltfläche "Ausführen" nur dann anklicken, wenn dieselbe Funktion erneut ausgeführt werden soll.
- Ist der Balken im Bereich "Funktionsauswahl" rot statt grün, so wurde die Funktion nicht korrekt ausgeführt. Ein Text innerhalb des Balkens gibt Ihnen einen Hinweis auf die Fehlerursache.
- Aktivieren Sie die Schaltfläche "Drucken", um den aktuell angezeigten Bildschirm des Beispielprojekts zu drucken.
- Aktivieren Sie die Schaltfläche "Beenden", um das Beispielprojekt zu beenden.

## <span id="page-9-0"></span>**8 Bildschirme "IQ-Sense Ultraschall"**

Für Ultraschallsensoren (IQ-Profil-ID 128) enthält das Beispielprojekt zwei Bildschirme, und zwar für

- Ultraschallsensoren ("IQ-Sense Ultraschall IQ-Profil 128")
- Ultraschallsensoren Sonar-BERO M18 IQ ("IQ-Sense Sonar-BERO Siemens 3SF6...").

Die Ultraschallsensoren Sonar-BERO M18 IQ 3SF6 enthalten eine Untermenge der in der IQ-Profil-ID 128 definierten Eigenschaften. Der wichtigste Unterschied dabei ist:

Das IQ-Profil-ID 128 unterstützt 2 logische Kanäle Q\_CH0 und Q\_CH1 mit den entsprechenden Schaltpunkten SP0.0, SP0.1, SP1.0 und SP1.1. Davon wird von den Sonar-BERO M18 IQ 3SF6 nur der logische Kanal Q\_CH0 genutzt.

Weichen die Parameter der Bildschirme für Ultraschallsensoren darüber hinaus voneinander ab, so wird in dieser Unterlage an der entsprechenden Stelle darauf hingewiesen.

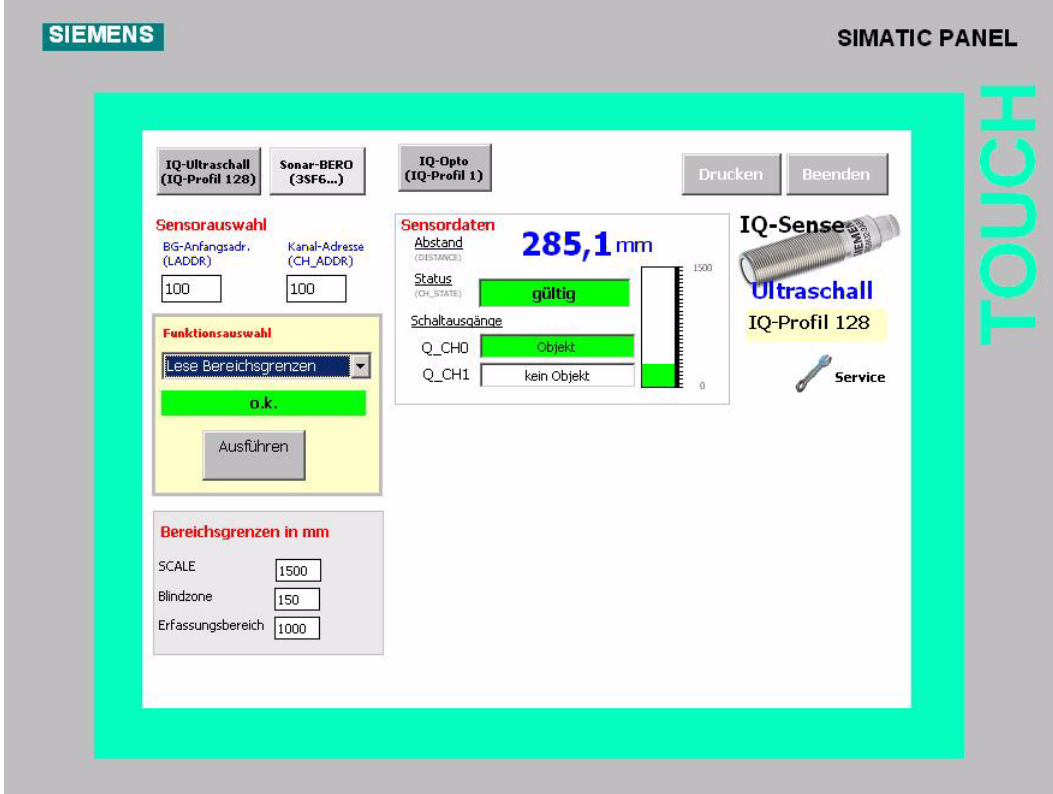

## **Startbildschirm "IQ-Sense Ultraschall IQ-Profil 128"**

Bild 1 Startbildschirm IQ-Sense Ultraschall IQ-Profil 128

## **Vorgehensweise**

- 1. Wählen Sie den Sensor aus, den Sie visualisieren möchten. Geben Sie dazu in den Feldern "Sensorauswahl" die Baugruppen-Anfangsadresse der 8xIQ-Sense ("BG-Anfangsadr. LADDR") und die Peripherieadresse des gewünschten Kanals ("Kanal-Adresse CH\_ADDR") ein.
- 2. Wählen Sie die Funktion aus, die Sie auf dem ausgewählten Kanal ausführen möchten.

Gehen Sie dazu vor, wie im Folgenden beschrieben.

### **Objektzustand erfassen**

Der Prozesswert wird immer detektiert und über die IQ-Sense-Schnittstelle zur Verfügung gestellt. Diese Grundfunktionalität ist auch ohne "dynamische Parametrierung" sichergestellt.

#### **Anzeigebereich "Sensordaten"**

Dieser Anzeigebereich enthält folgende Felder:

- Abstand DISTANCE: Gibt den Prozesswert (Abstand...) in mm an.
- Status CH\_STATE: Gibt die Statusinformation an, ob es sich um einen gültigen oder um einen ungültigen Prozesswert handelt.
- Schaltausgänge Q CH0 und Q CH1: Gibt an, ob am Schaltausgang 0 bzw. am Schaltausgang 1 des ausgewählten Kanals der Baugruppe 8xIQ-Sense ein Objekt erkannt wird oder nicht.

Dies ist ein Anzeigebereich, Sie können diese Daten nicht verändern.

#### **Teach-in**

- 1. Öffnen Sie im Bereich "Funktionsauswahl" das Listenfeld und wählen Sie den Schaltpunkt aus, für den Sie den Teach-in-Vorgang vornehmen möchten ("Teach-in SP0.0" bis "Teach-in SP1.1"). Dabei gilt:
	- SP0.0 = Anfang des Schaltbereichs für Schaltausgang Q\_CH0
	- SP0.1 = Ende des Schaltbereichs für Schaltausgang Q\_CH0
	- SP1.0 = Anfang des Schaltbereichs für Schaltausgang Q\_CH1 (nur "IQ-Profil 128"; wird von Sonar-BERO M18 IQ 3SF6 nicht unterstützt)
	- SP1.1 = Ende des Schaltbereichs für Schaltausgang Q\_CH1 (nur "IQ-Profil 128"; wird von Sonar-BERO M18 IQ 3SF6 nicht unterstützt).
- 2. Aktivieren Sie im Bereich "Funktionsauswahl" die Schaltfläche "Ausführen", um den Teach-in-Vorgang zu starten.
- 3. Nach erfolgtem Teach-in-Vorgang: Die aktuellen Schaltpunkte werden im Bereich "Schaltpunkte in mm" in der Spalte "Gelesen" dargestellt.

## **IntelliTeach**

- 1. Öffnen Sie im Bereich "Funktionsauswahl" das Listenfeld und wählen Sie entweder den Schaltpunkt aus, für den Sie den IntelliTeach-Vorgang vornehmen möchten ("IntelliTeach SP0.0" bis "IntelliTeach SP1.1") oder aktivieren Sie die Funktion "IntelliTeach alle". Dabei gilt:
	- SP0.0 = Anfang des Schaltbereichs für Schaltausgang Q\_CH0
	- SP0.1 = Ende des Schaltbereichs für Schaltausgang Q\_CH0
	- SP1.0 = Anfang des Schaltbereichs für Schaltausgang Q\_CH1 (nur "IQ-Profil 128"; wird von Sonar-BERO M18 IQ 3SF6 nicht unterstützt)
	- SP1.1 = Ende des Schaltbereichs für Schaltausgang Q\_CH1 (nur "IQ-Profil 128"; wird von Sonar-BERO M18 IQ 3SF6 nicht unterstützt).
- 2. Geben Sie im Bereich "Schaltpunkte in mm" in die Felder "Schreiben" die vom Sensor zu übernehmenden Schaltpunkte ein.
- 3. Aktivieren Sie im Bereich "Funktionsauswahl" die Schaltfläche "Ausführen", um die zu übernehmenden Schaltpunkte zum Sensor zu übertragen.
- 4. Nach erfolgtem IntelliTeach-Vorgang: Die aktuellen Schaltpunkte werden im Bereich "Schaltpunkte in mm" in der Spalte "Gelesen" dargestellt.

## **Schaltpunkte lesen**

1. Öffnen Sie im Bereich "Funktionsauswahl" das Listenfeld und aktivieren Sie die Funktion "Lese Schaltpunkte". Im Bereich "Schaltpunkte in mm" werden in den Feldern "Gelesen" die vom Sensor aktuell verwendeten Schaltpunkte angezeigt.

## **Bereichsgrenzen des Sensors lesen**

1. Öffnen Sie im Bereich "Funktionsauswahl" das Listenfeld und aktivieren Sie die Funktion "Lese Bereichsgrenzen".

Im Bereich "Bereichsgrenzen in mm" werden die Bereichsgrenzen des Sensors angezeigt:

- Normierungsbereich SCALE: Bereich, in dem der Prozesswert mit einer Auflösung von 16 Bit ausgegeben wird
- Blindzone:

Bereich zwischen der Sensoroberfläche und dem Anfang des Erfassungsbereichs, in dem aus physikalischen Gründen keine Echos ausgewertet werden können

– Erfassungsbereich: Bereich, in dem der Sensor Objekte erfassen kann.

Dies ist ein Anzeigebereich, Sie können diese Daten nicht verändern.

## **Diagnose lesen**

1. Öffnen Sie im Bereich "Funktionsauswahl" das Listenfeld und aktivieren Sie die Funktion "Lese Diagnose". Im Bereich "Diagnose" werden folgende Diagnosen angezeigt:

Tabelle 3 Diagnosen für IQ-Profil 128 und Sonar-BERO M18 IQ 3SF6...

| IQ-Profil 128                | Sonar-BERO M18 IQ 3SF6        |
|------------------------------|-------------------------------|
| Parametrierungsfehler        | Parametrierungsfehler         |
| Fehler                       | Fehler                        |
| Fehler extern                | Fehler extern                 |
| Wartungsanforderung          | Wartungsanforderung           |
| Spezifischer Betriebszustand | Teach-in aktiv                |
| Simulations-Modus            |                               |
|                              | <b>Falscher Sensor</b>        |
|                              | Betriebsart nicht unterstützt |
|                              | Statische Parameter ungültig  |
|                              | Schaltpunkt SP0.x ungültig    |

## **Identifikationsdaten des Sensors lesen**

- 1. Öffnen Sie im Bereich "Funktionsauswahl" das Listenfeld und aktivieren Sie die Funktion "Identifikation". Im Bereich "Sensoridentifikation" werden die Identifikationsdaten des Sensors angezeigt:
	- Hersteller
	- Sensorkennung
	- IQ-Profil-ID
	- Ausgabestände Software und Hardware.

Dies ist ein Anzeigebereich, Sie können diese Daten nicht verändern.

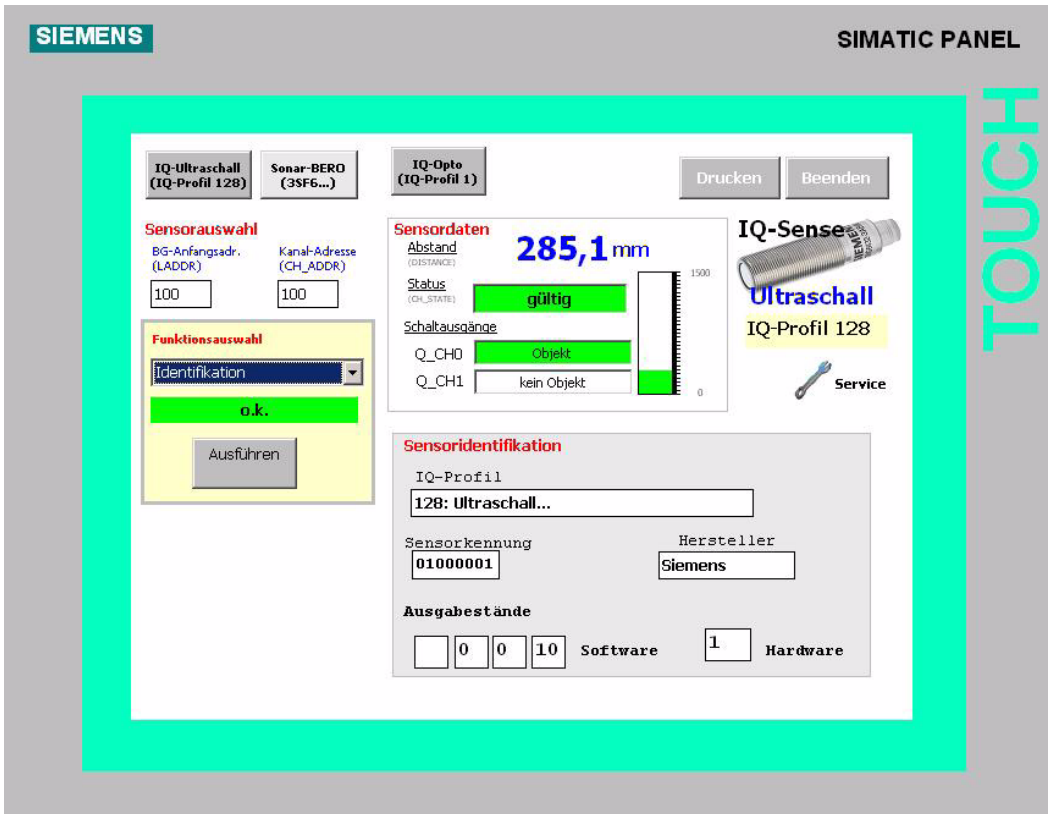

Bild 2 IQ-Sense Ultraschall IQ-Profil 128, Bildschirm "Sensoridentifikation"

### **Bestellnummer des Sensors lesen**

1. Öffnen Sie im Bereich "Funktionsauswahl" das Listenfeld und aktivieren Sie die Funktion "Bestellnummer".

Im Bereich "Bestellnummer" wird die Bestellnummer des Sensors angezeigt.

Dies ist ein Anzeigebereich, Sie können diese Daten nicht verändern.

## **Statische Parameter des Sensors lesen**

1. Öffnen Sie im Bereich "Funktionsauswahl" das Listenfeld und aktivieren Sie die Funktion "Lese stat. Parameter". Im Bereich "Statische Parameter" werden die statischen Parameter des Sensors angezeigt. Tabelle 4 zeigt die statischen Parameter für IQ-Profil 128 und Sonar-BERO M18 IQ 3SF6... .

Dies ist ein Anzeigebereich, Sie können diese Daten nicht verändern.

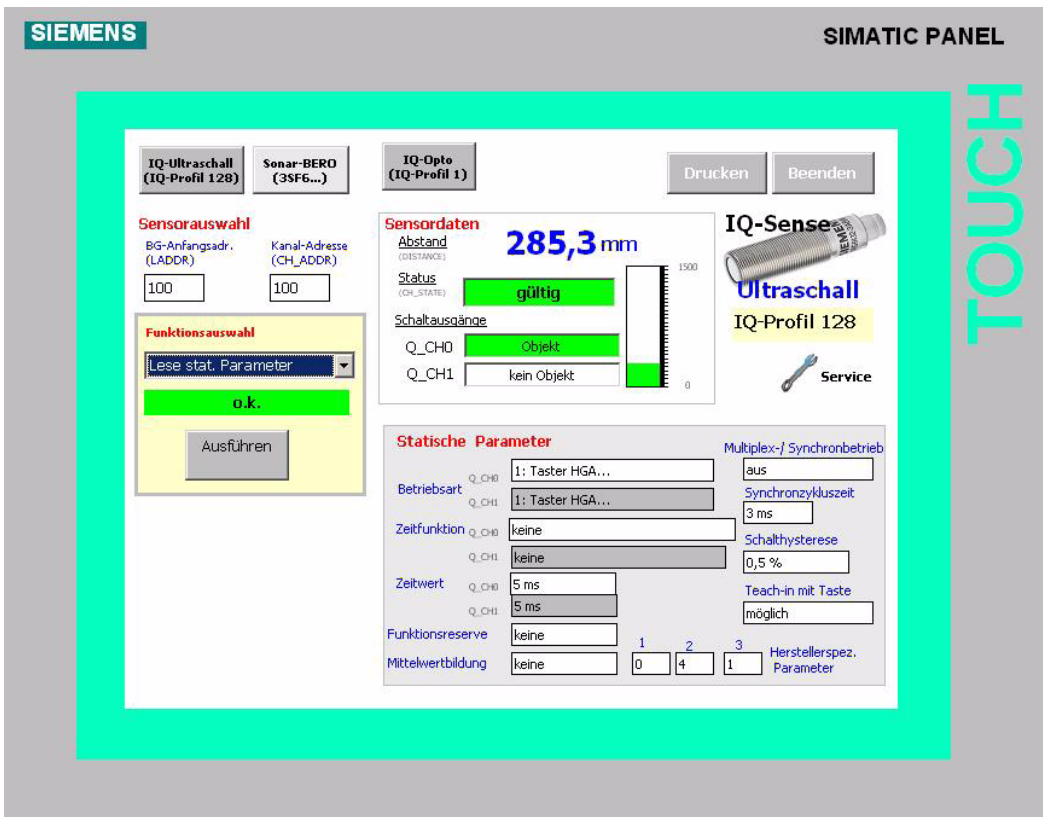

Bild 3 IQ-Sense Ultraschall IQ-Profil 128, Bildschirm "Statische Parameter"

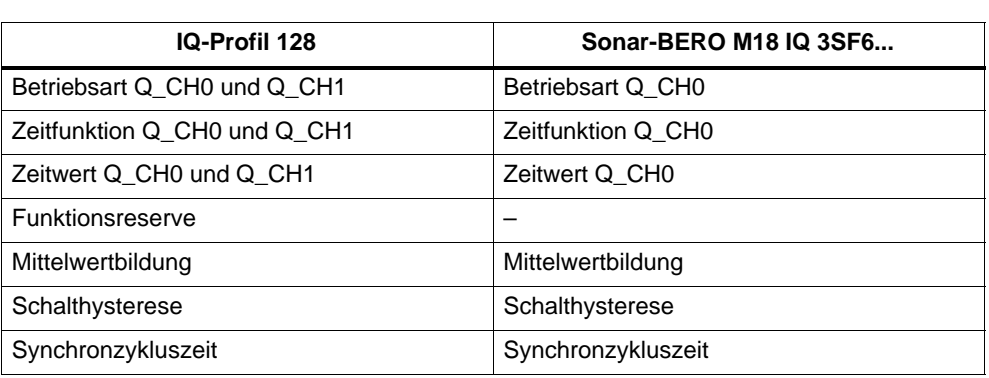

Tabelle 4 Statische Parameter für IQ-Profil 128 und Sonar-BERO M18 IQ 3SF6...

<sup>15</sup> Produktinformation zum ProTool-Beispielprojekt A5E00254255-01

<span id="page-15-0"></span>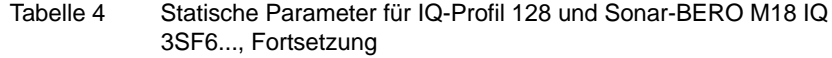

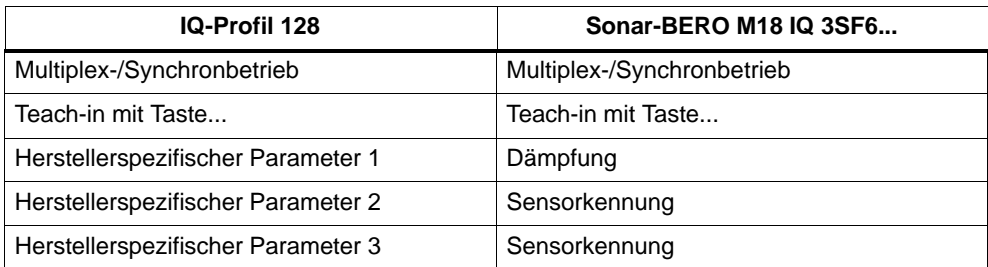

## **9 Bildschirm "IQ-Sense Opto"**

Für optische Sensoren (IQ-Profil-ID 1) enthält das Beispielprojekt einen Bildschirm:

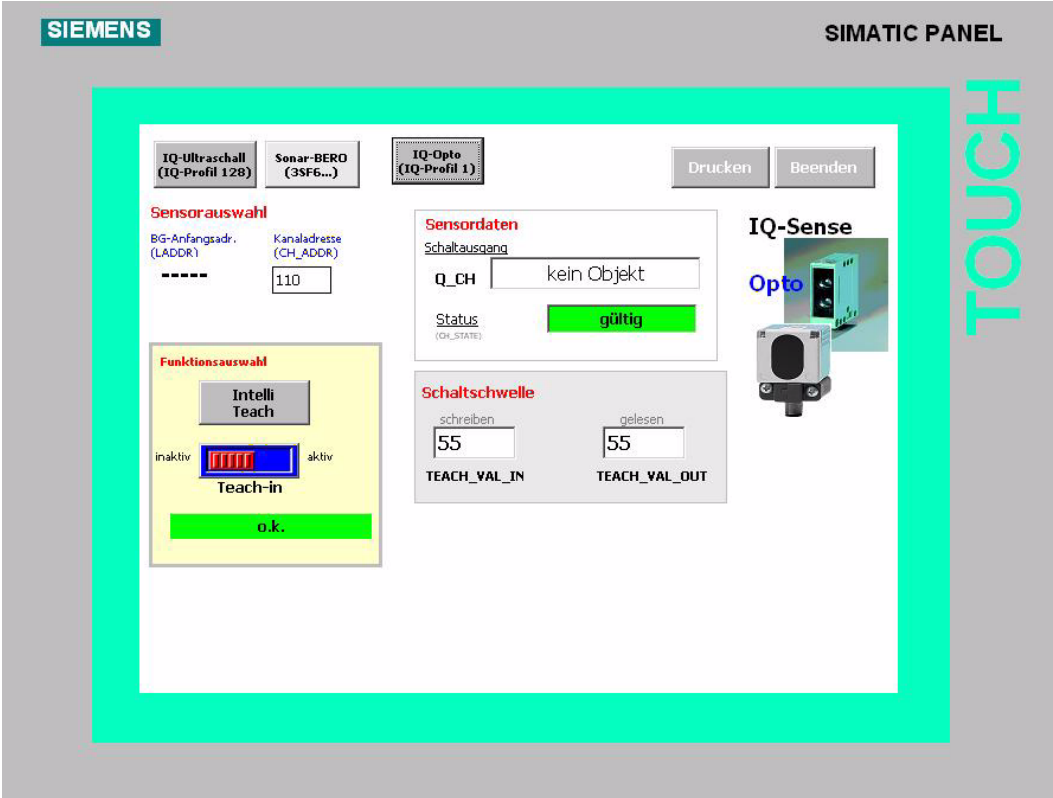

Bild 4 Bildschirm "IQ-Opto"

## **Vorgehensweise**

- 1. Wählen Sie den Sensor aus, den Sie visualisieren möchten. Geben Sie dazu in dem Feld "Sensorauswahl" die Peripherieadresse des Kanals ("Kanaladresse CH\_ADDR") ein.
- 2. Wählen Sie die Funktion aus, die Sie auf dem ausgewählten Kanal ausführen möchten.

Gehen Sie dazu vor, wie im Folgenden beschrieben.

#### **Objektzustand erfassen**

Der Prozesswert wird immer detektiert und über die IQ-Sense-Schnittstelle zur Verfügung gestellt. Diese Grundfunktionalität ist auch ohne "dynamische Parametrierung" sichergestellt.

#### **Anzeigebereich "Sensordaten"**

Dieser Anzeigebereich enthält folgende Felder:

- Schaltausgang Q CH: Gibt an, ob am ausgewählten Kanal der Baugruppe 8xIQ-Sense ein Objekt erkannt wird oder nicht.
- Status CH\_STATE: Gibt die Statusinformation an, ob es sich um einen gültigen oder um einen ungültigen Prozesswert handelt.

Dies ist ein Anzeigebereich, Sie können diese Daten nicht verändern.

## **Teach-in**

- 1. Aktivieren Sie im Bereich "Funktionsauswahl" die Schaltfläche "Teach-in", um den Teach-in-Vorgang zu starten.
- 2. Aktivieren Sie die Schaltfläche "Teach-in" erneut, um den Teach-in-Vorgang zu beenden.
- 3. Nach erfolgtem Teach-in-Vorgang: Überprüfen Sie im Bereich "Schaltschwelle" anhand des Felds "Gelesen (TEACH\_VAL\_OUT)" den vom Sensor aktuell verwendeten Empfindlichkeits-/Abstandswert.

#### **IntelliTeach**

- 1. Geben Sie im Bereich "Schaltschwelle" in das Feld "Schreiben (TEACH\_VAL\_IN)" den vom Sensor zu übernehmenden Empfindlichkeits-/Abstandswert ein.
- 2. Aktivieren Sie im Bereich "Funktionsauswahl" die Schaltfläche "IntelliTeach", um den zu übernehmenden Empfindlichkeits-/Abstandswert zum Sensor zu übertragen.
- 3. Überprüfen Sie anhand des Felds "Gelesen (TEACH\_VAL\_OUT)" den vom Sensor aktuell verwendeten Empfindlichkeits-/Abstandswert.

## <span id="page-17-0"></span>**10 Bildschirm "Service"**

1. Klicken Sie auf die Schaltfläche **Siervice**.

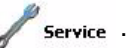

Der Service-Bildschirm erscheint. Dies ist ein reiner Anzeigebildschirm, der ausschließlich Informationen für den Servicefall enthält.

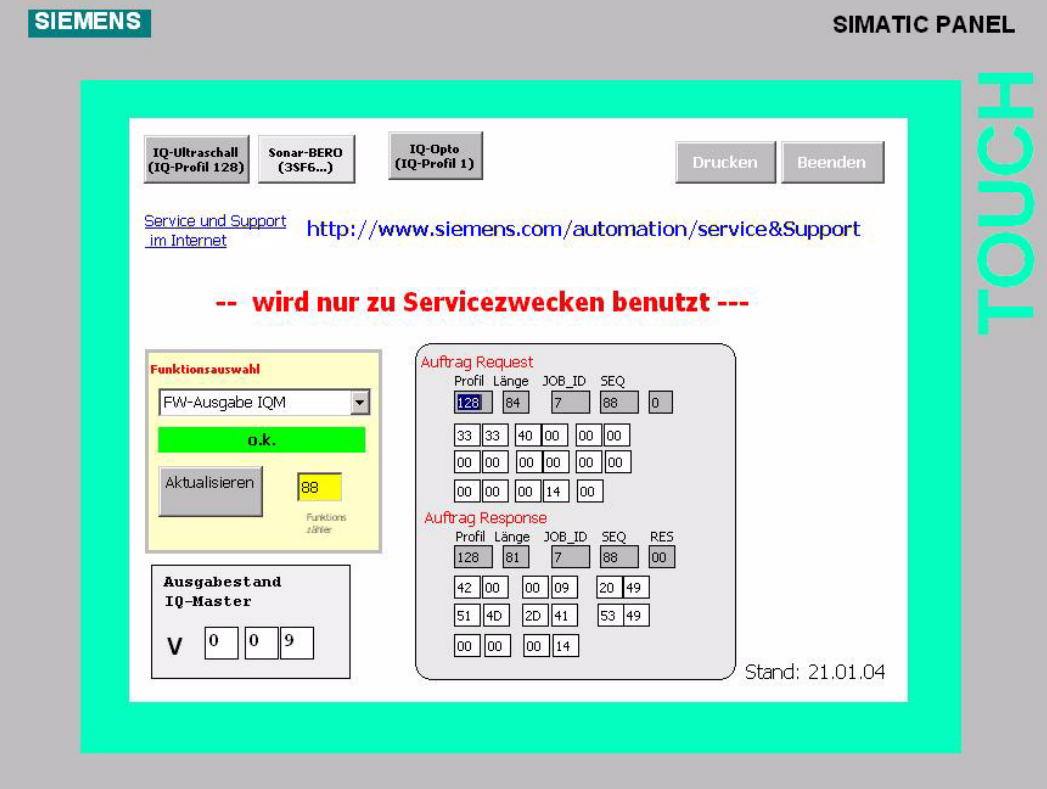

Bild 5 Bildschirm "Service"